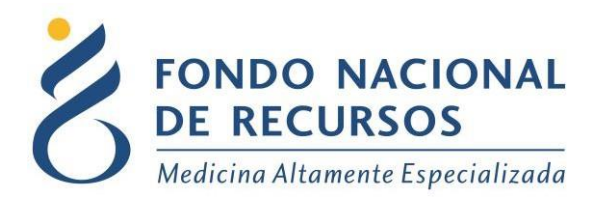

# Pedido de Tocilizumab para pacientes COVID +

Manual de Usuario

Unidad Informática Junio 2021

**Copyright 2012 © Fondo Nacional de Recursos** - Se permite la distribución y la copia literal de este artículo en su totalidad por cualquier medio, sin paga de derechos, siempre y cuando se conserve la nota de copyright y esta nota de permiso.

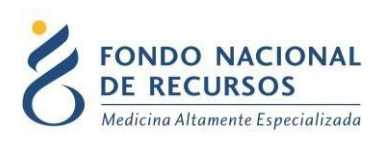

## Índice de contenido

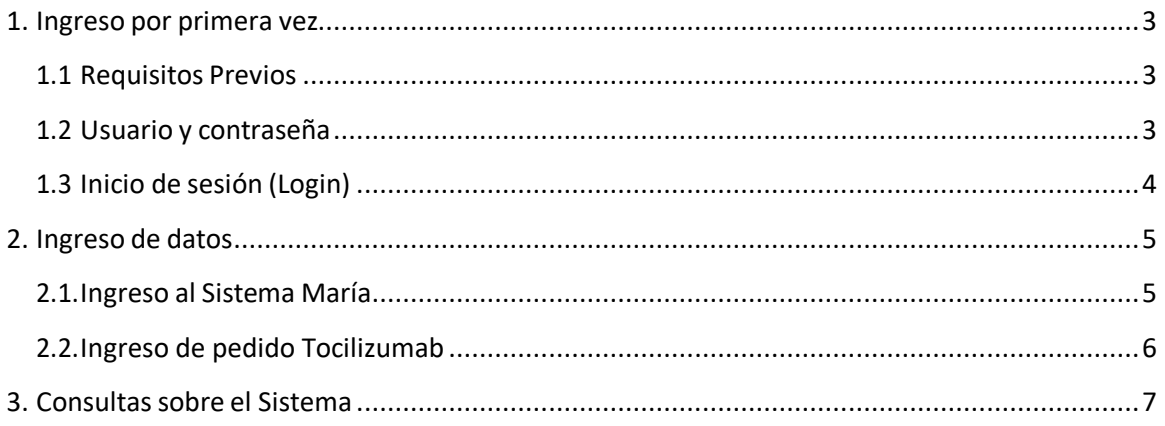

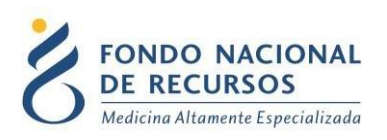

## <span id="page-2-0"></span>**1. Ingreso por primera vez**

## <span id="page-2-1"></span>**1.1 Requisitos Previos**

Para poder trabajar en el nuevo Sistema de Gestión del FNR deberá tener instalado alguno de los siguientes navegadores: Mozilla Firefox, Opera o Safari, y además tener instalado Java versión 8.

Verifique si tiene instalado alguno de los navegadores mencionados, en caso contrario solicíteselo al departamento de informática de su institución. Puede descargarlos gratuitamente.

#### <span id="page-2-2"></span>**1.2 Usuario y contraseña**

Si usted aún no cuenta con usuario para acceder al sistema del FNR, deberá solicitar al Administrador de su Institución la creación del mismo, con los siguientes permisos**:**

**Rol:**

#### **MARIA\_pedidos\_medicamentos**

**Dependencia:**

#### **pedidos-medicamentos-"institución"**

Si ya posee un usuario, pero no cuenta con los permisos necesarios, deberá solicitarle al Administrador que le agregue los permisos antes mencionados.

Una vez que su usuario quede creado, recibirá un mail automático desde un destinatario: "[no\\_responder@fnr.gub.uy](mailto:no_responder@fnr.gub.uy)", en cuyo asunto dice: "Creación Usuario FNR". En el mismo, se comunicó la denominación que le han dado al usuario y la contraseña que le asignó el sistema.

Para ingresar al Portal debe ir a la web del FNR: [www.fnr.gub.uy.](http://www.fnr.gub.uy/) Allí debe clickear el botón **Acceso al Portal**:

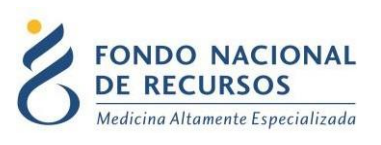

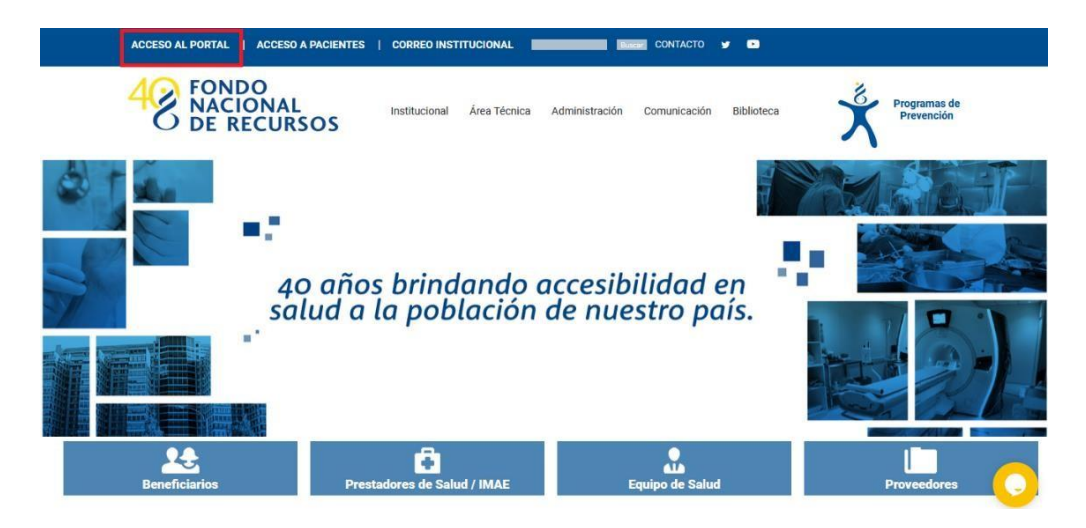

## <span id="page-3-0"></span>**1.3 Inicio de sesión (Login)**

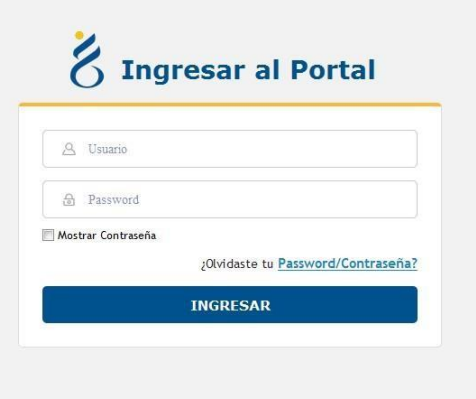

En esta pantalla Ud. debe ingresar su nombre de usuario y su contraseña.

La primera vez que ingrese, por seguridad se le solicitará cambio de contraseña. Luego de realizar el cambio, está en condiciones de comenzar a trabajar en el sistema.

En caso de olvido de contraseña, puede solicitar una nueva desde la opción: **¿Olvidaste tu Password/Contraseña?**

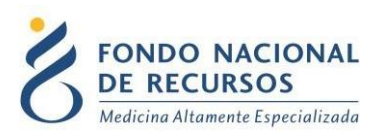

## <span id="page-4-0"></span>**2. Ingreso de datos**

## <span id="page-4-1"></span>**2.1. Ingreso al Sistema María**

Una vez que ingrese al Portal, deberá ingresar en el Sistema María:

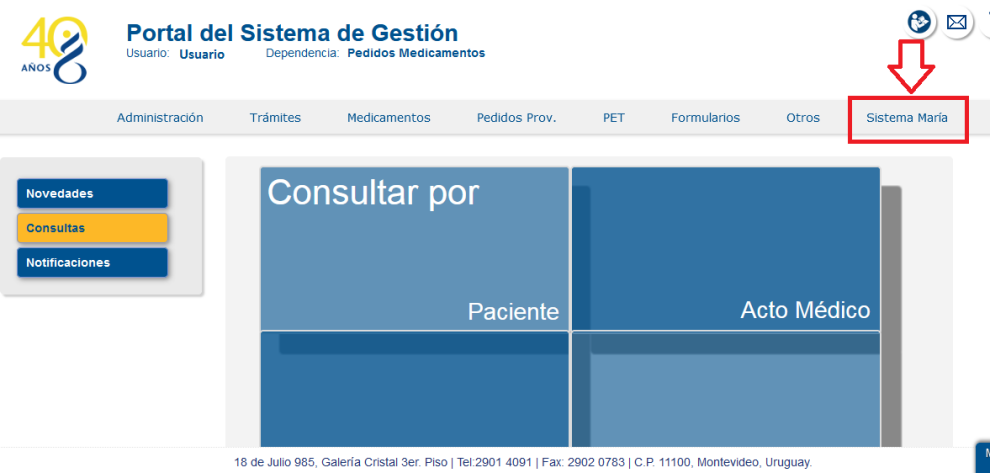

Ingrese en las descargas de su navegador y seleccione el archivo maria.jnlp:

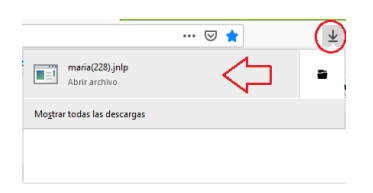

Cuando aparezca el siguiente mensaje haga click en Ejecutar:

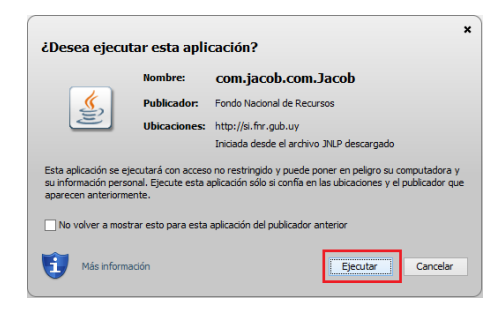

Aparecerá la pantalla principal de la aplicación.

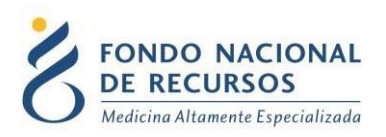

#### <span id="page-5-0"></span>**2.2. Ingreso de pedido Tocilizumab**

Ingrese desde el Sistema María en:

### *Gestión de Actos – Materiales y Medicación – Pedido Tocilizumab*

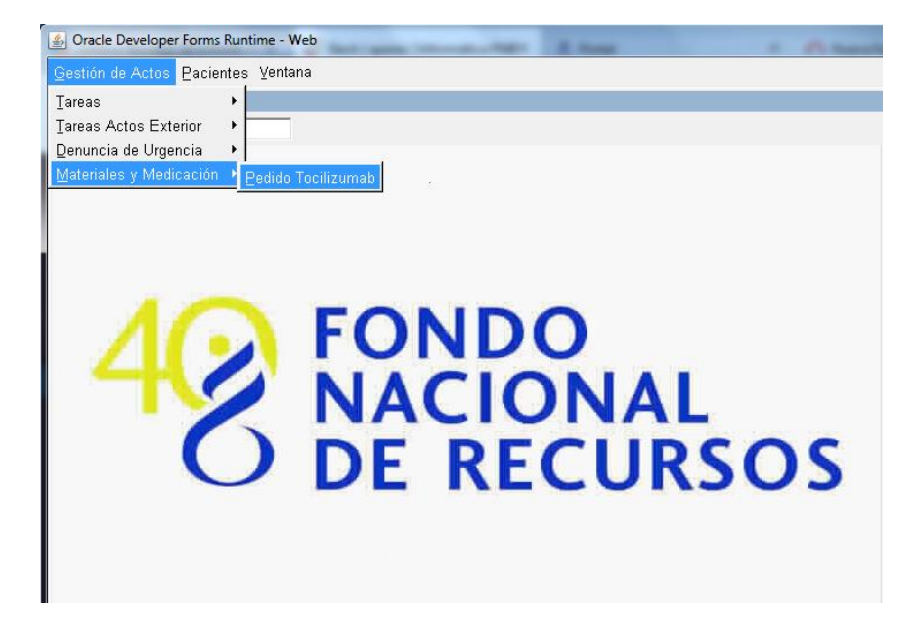

Aparecerá el formulario de pedido de Tocilizumab: En él se explican los requisitos para el pedido y los datos obligatorios. IMPORTANTE, se debe adjuntar un archivo PDF con la cedula del paciente.

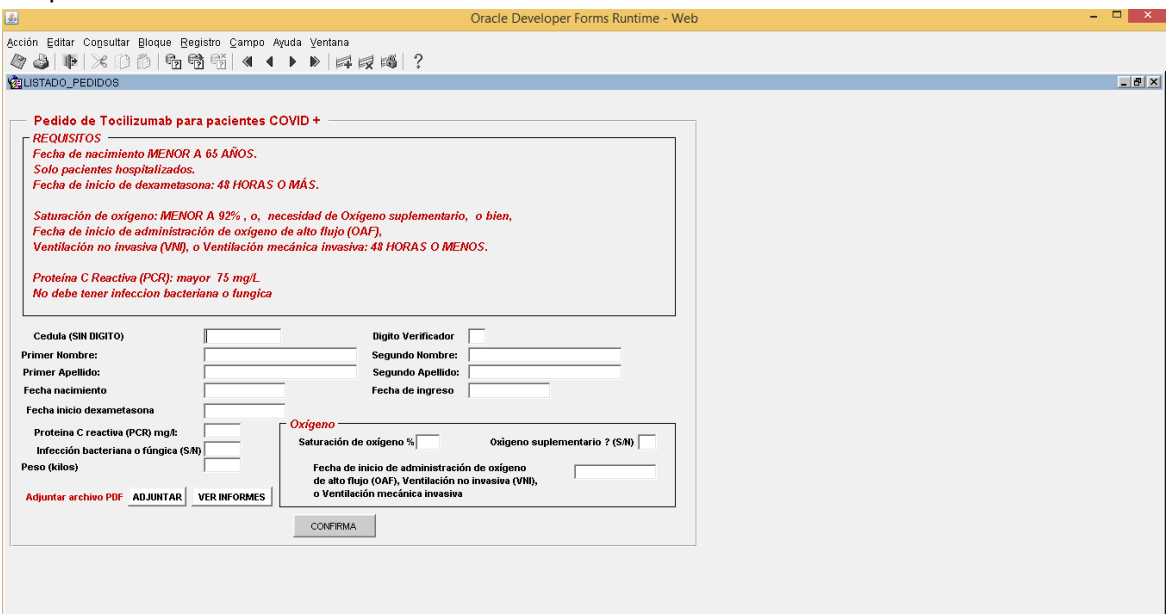

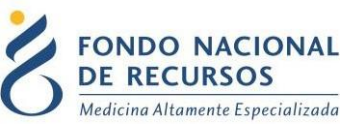

Ingrese los datos solicitados y presione el botón "CONFIRMA". En caso de cumplir con los requisitos saldrá un mensaje avisando que el proceso se finalizó correctamente, y se enviará un mail al laboratorio con el pedido.

## <span id="page-6-0"></span>**3. Consultas sobre el Sistema**

En caso de que se presente algún error o consulta durante la utilización del sistema, solicitamos que se comunique con nosotros. Para esto, haga clic en el botón Consultas a

Informática Que se encuentra en la parte superior derecha de la pantalla.

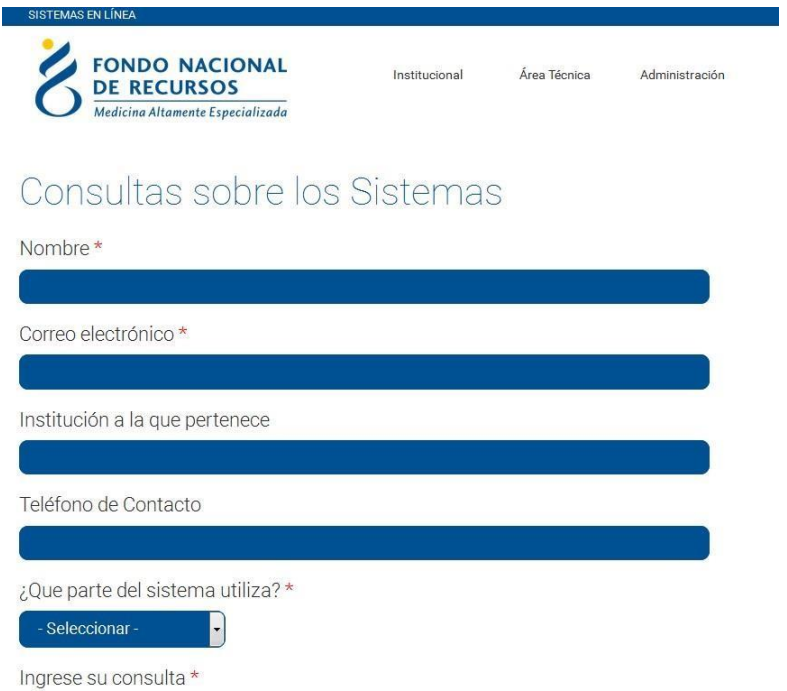

También puede comunicarse por el 2901.40.91 interno 8 o vía e-mail a: [atencionalusuario@fnr.gub.uy](mailto:atencionalusuario@fnr.gub.uy)